Общество с ограниченной ответственностью «СКБ Стройприбор»

# **Измеритель степени пучинистости грунтов УПГ - МГ4 «Грунт»**

**Технические характеристики\* Руководство по эксплуатации\*\***

Челябинск

# **СОДЕРЖАНИЕ**

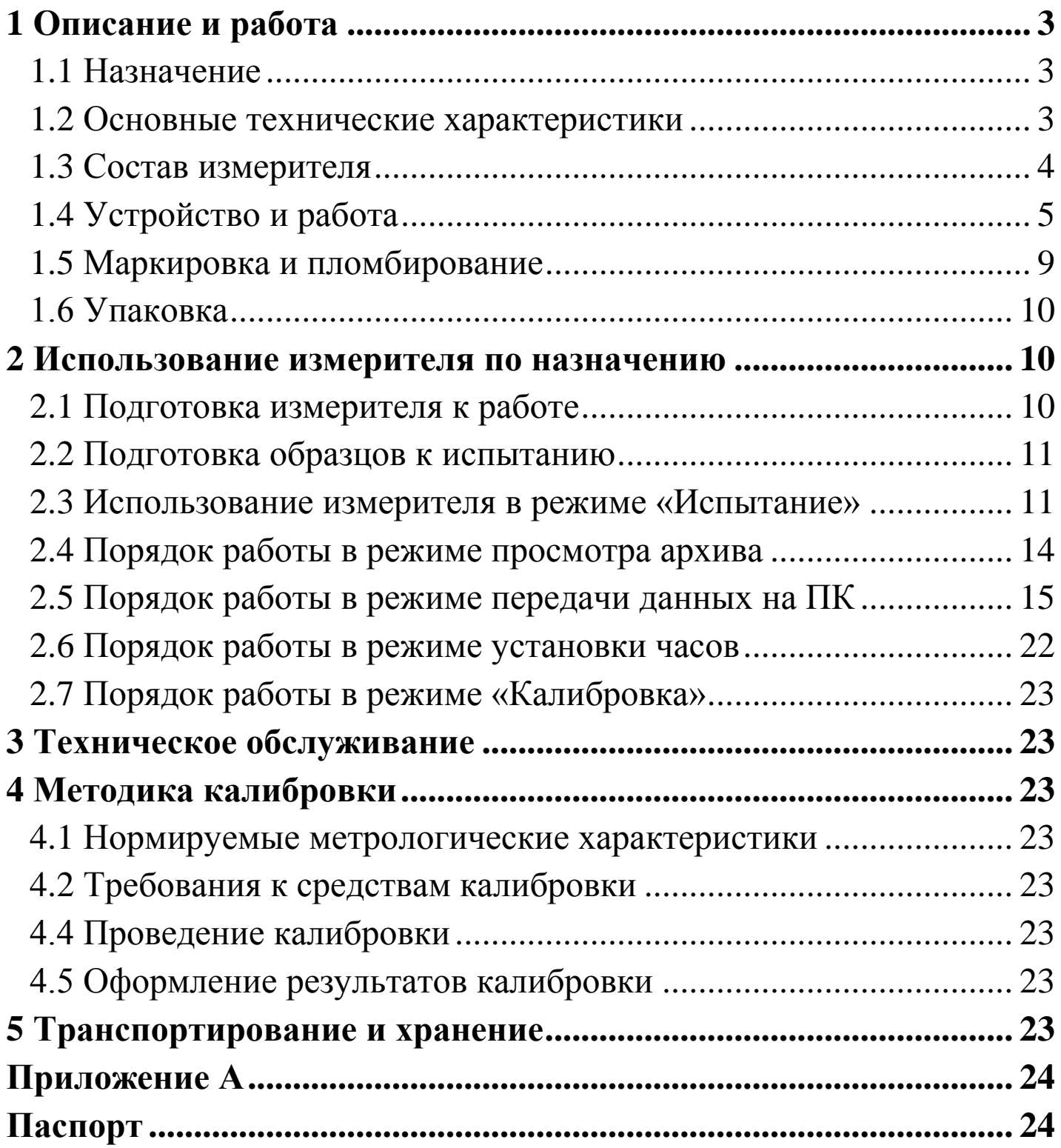

Руководство предназначено для лиц, эксплуатирующих измеритель степени пучинистости грунтов УПГ-МГ4 «Грунт», (в дальнейшем – измеритель), и содержит описание принципа действия, технические характеристики и другие сведения, необходимые для нормальной эксплуатации измерителя.

# **1 Описание и работа**

# **1.1 Назначение**

1.1.1 Измеритель предназначен для измерения степени пучинистости грунтов в лабораторных условиях в соответствии с ГОСТ 28622-90.

1.1.2 Условия эксплуатации:

− температура окружающего воздуха от 15 °С до 30 °С;

− относительная влажность воздуха не более 95 %.

#### **1.2 Основные технические характеристики**

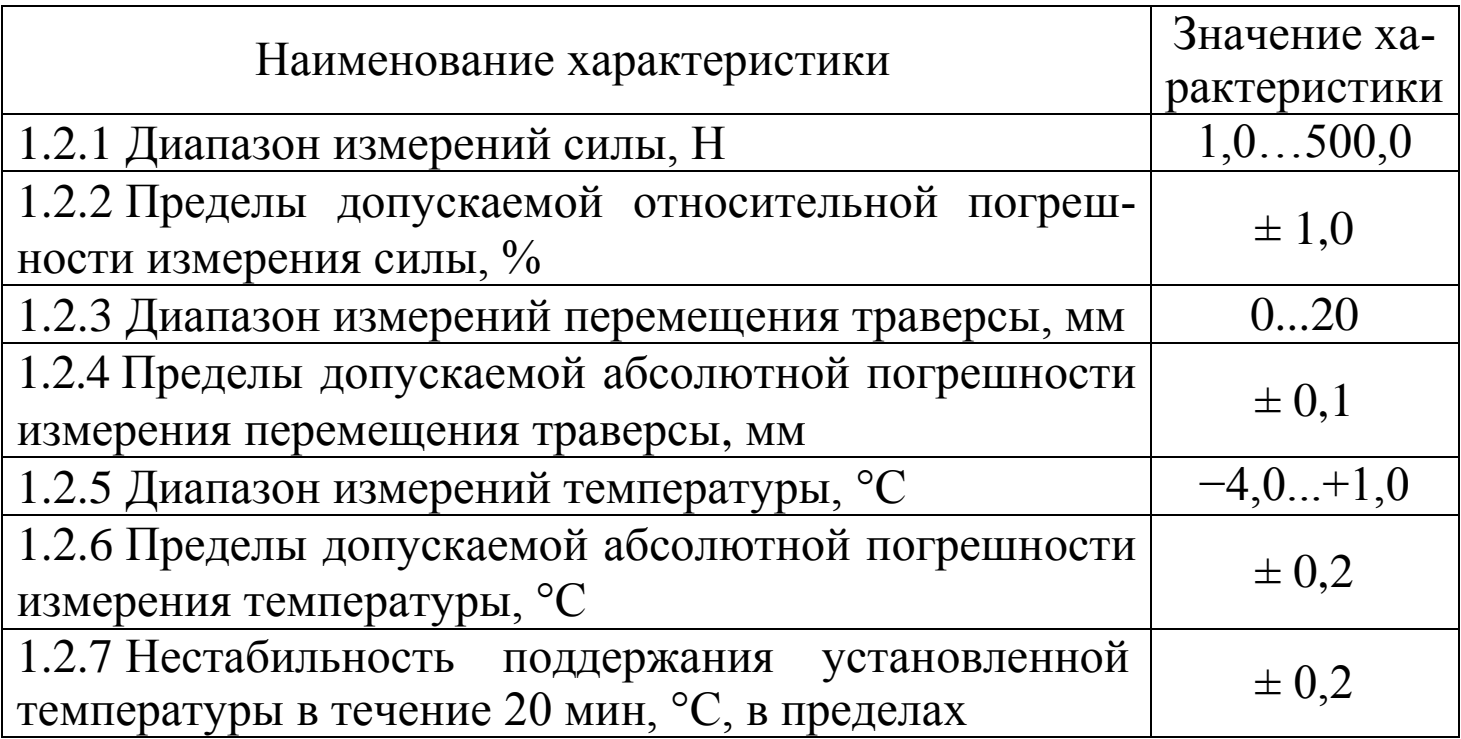

**Измеритель степени пучинистости грунтов УПГ - МГ4 «Грунт»**

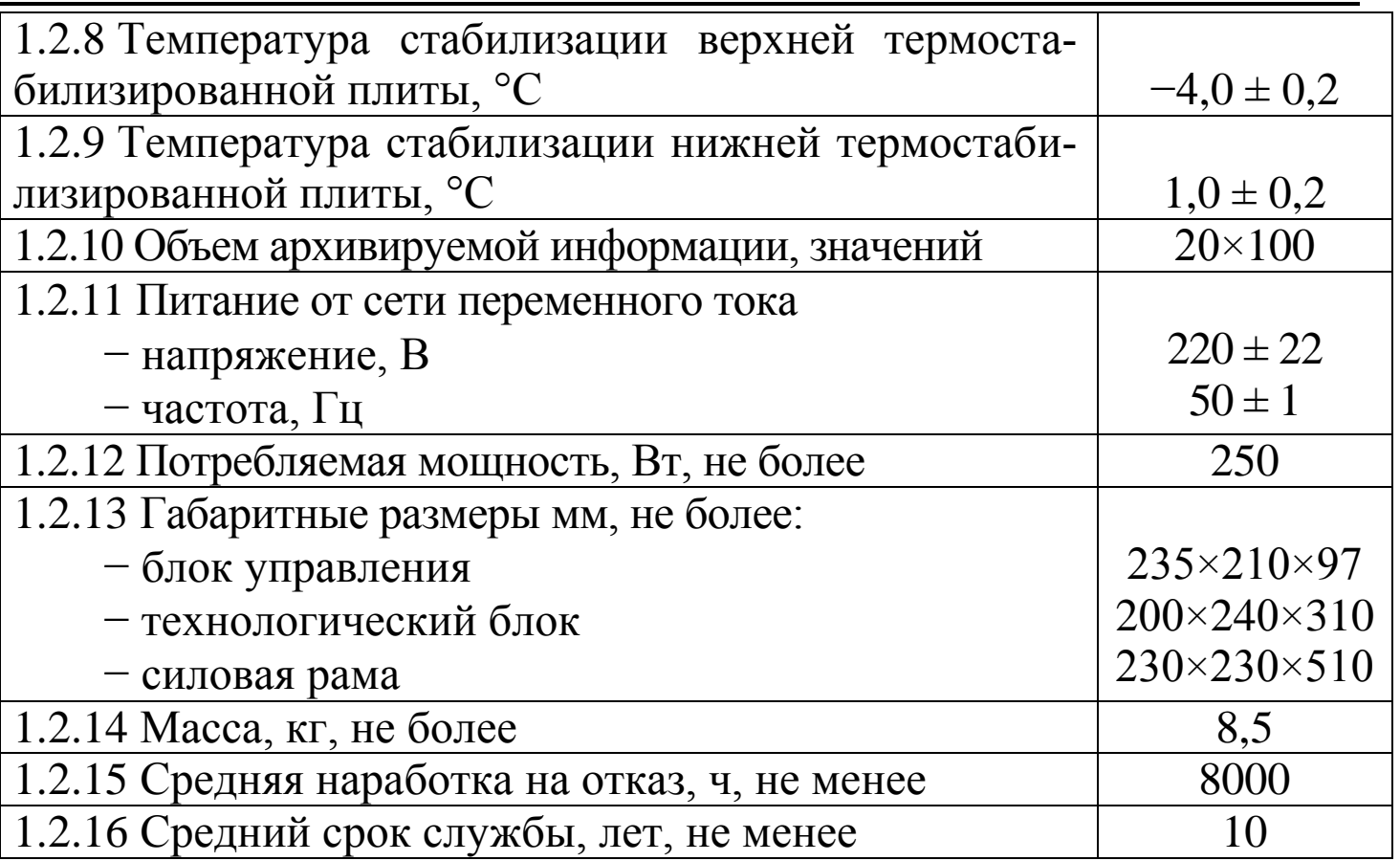

#### **1.3 Состав измерителя**

1.3.1 Конструктивно измеритель выполнен в виде трех блоков:

- − блока управления;
- − технологического блока;
- − силовой рамы.
- 1.3.2 В комплект поставки также входят:
- − контактный диск: диаметр (100+2) мм, толщина 0,05…0,1 мм;
- − кабель USB;
- − CD с программным обеспечением;

− кабель для подключения блока управления к основанию силовой рамы;

− кабель для подключения верхней термостабилизированной плиты к основанию силовой рамы;

- − шланг;
- − емкость для подпитки;
- − спец. штатив.

# **1.4 Устройство и работа**

Общий вид измерителя приведен на рисунках 1, 2, 2.а и 2.б.

1.4.1 Блок управления измерителя (рис. 1) состоит из корпуса (1), в котором размещена электронная плата с дисплеем (2).

1.4.1.1 На лицевой панели корпуса размещена клавиатура (3) управления измерителем и тумблер включения питания (4).

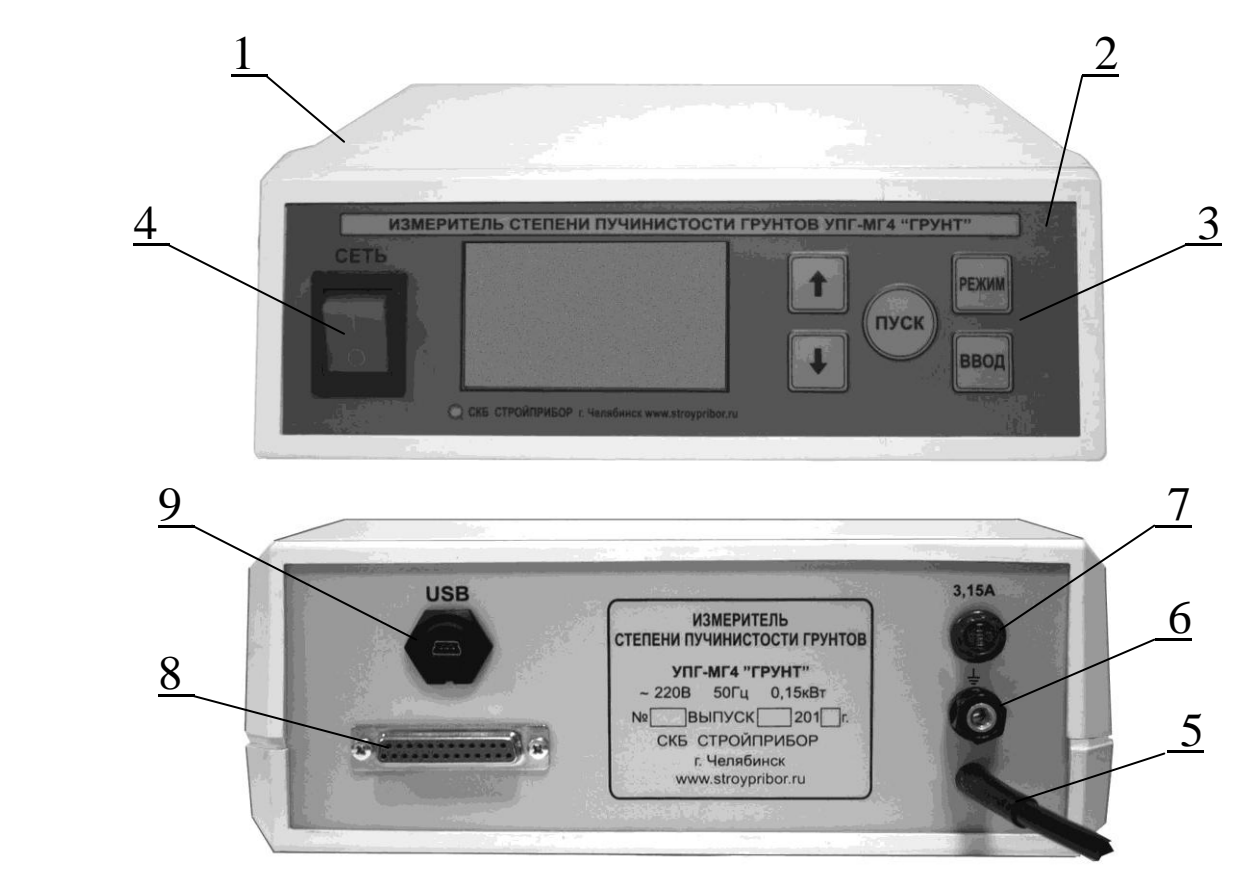

Рисунок 1 - Общий вид блока управления измерителя

1.4.1.2 На задней панели корпуса (1) размещены: выход кабеля сетевого питания (5), клемма заземления (6), держатель предохранителя (7), разъем (8) для подключения к основанию силовой рамы и разъем (9) для подключения кабеля USB связи с ПК.

1.4.2 Технологический блок измерителя (рис. 2, 2.а, 2.б) состоит из термоизолирующего кожуха (10), верхней термостабилизированной плиты (далее – термоплиты) (11), термоконтейнера (12) с нижней термоплитой и датчиком температуры грунта (13) и обоймы (14) для образца грунта, состоящей из пяти колец.

1.4.2.1 Термоконтейнер (12) с нижней термоплитой имеет емкость (15) для засыпки капиллярно-пористого материала. На боковой поверхности термоконтейнера (12) размещены:

− один (верхний) штуцер (16) подачи воды для смачивания капиллярно-пористого материала;

− два нижних штуцера: (17) – для подачи охлаждающей воды от верхней термоплиты и (18) – для слива воды в канализацию;

− кабель (19) с девятиконтактным разъемом для подключения к основанию силовой рамы;

− кабель (20) для подключения к термоизолирующему кожуху.

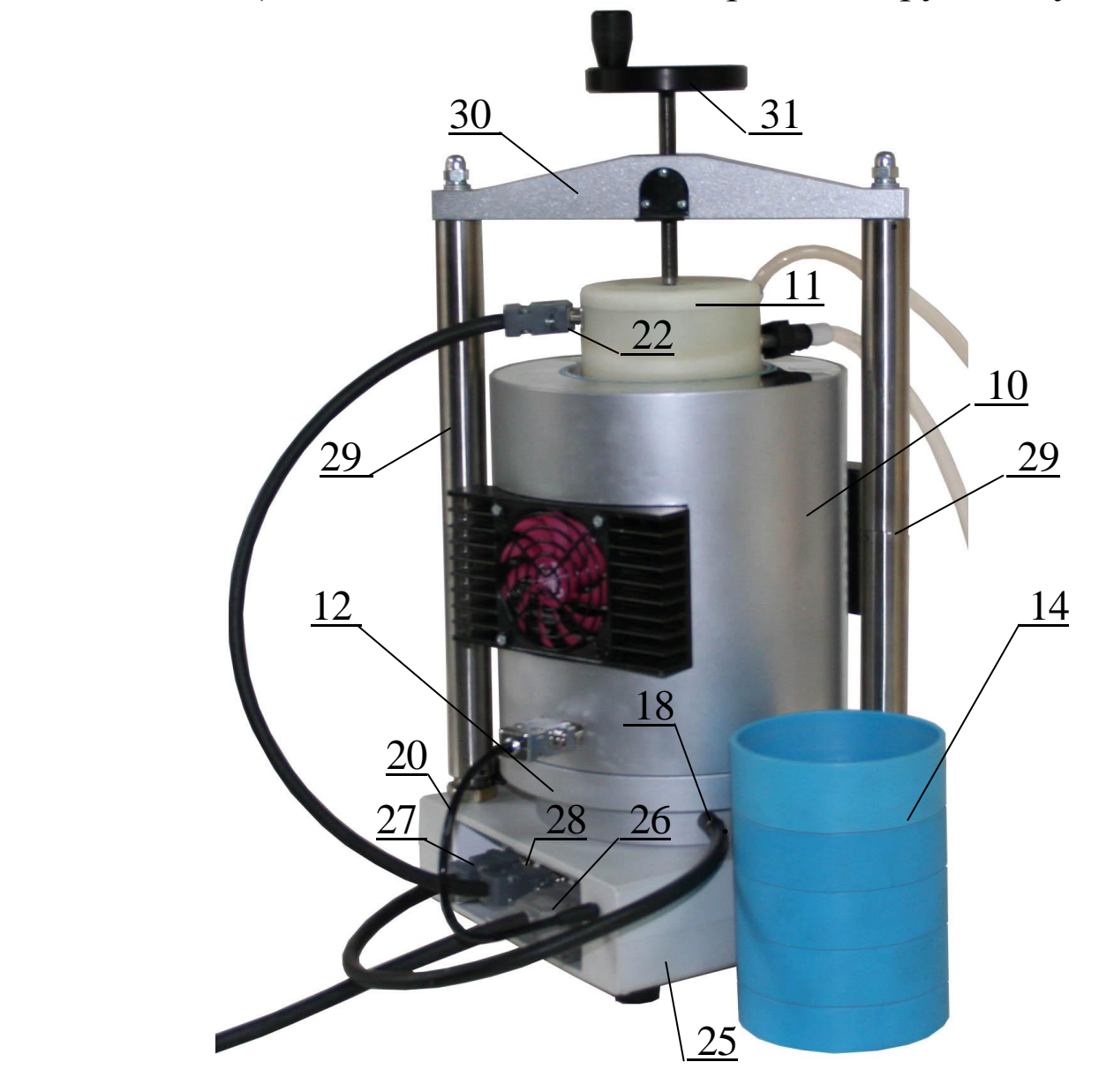

Рисунок 2 - Общий вид технологического блока измерителя

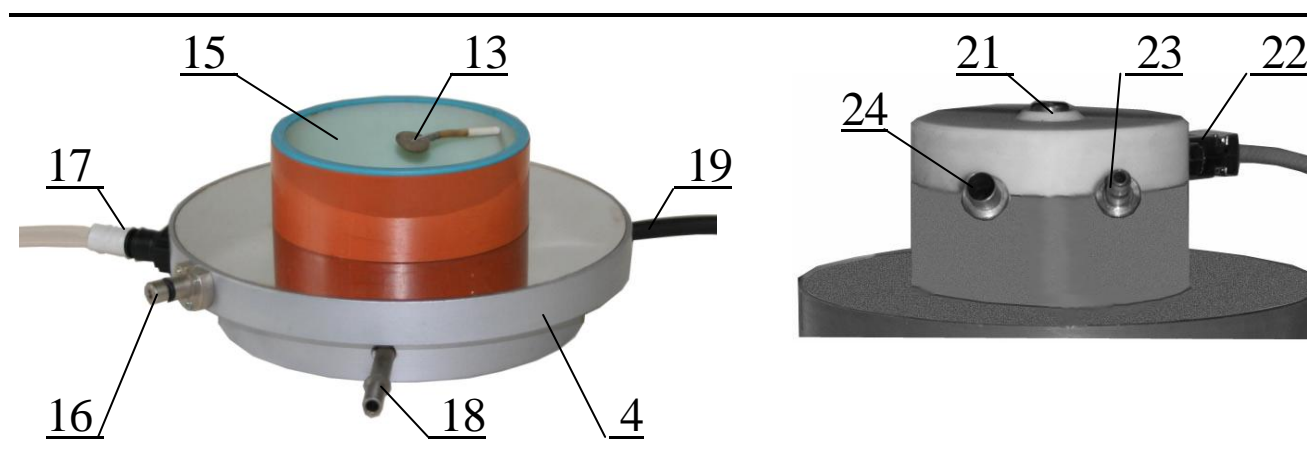

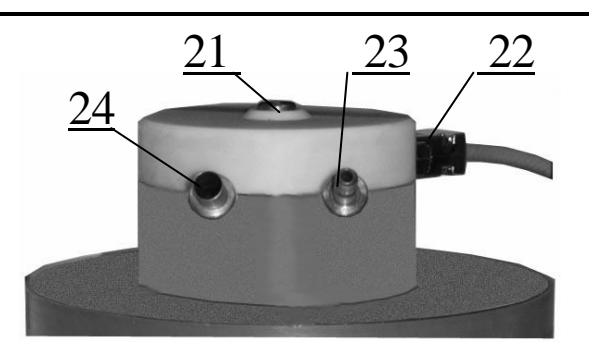

с нижней термоплитой и датчиком та (11) температуры грунта

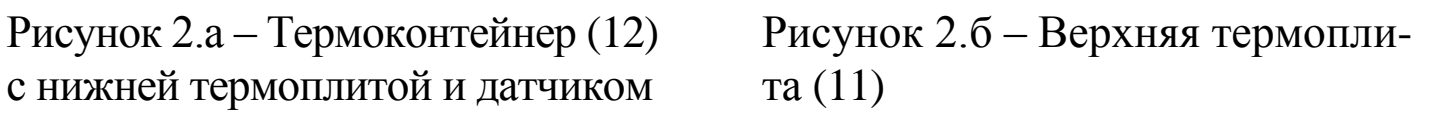

1.4.2.2 Верхняя термоплита (11) имеет силовоспринимающую бобышку (21), пятнадцатиконтактный разъем (22) для подключения соединительным кабелем к основанию силовой рамы и два штуцера: (23) – для подачи охлаждающей воды к термоэлементам и (24) – для подачи воды на штуцер (17) термоконтейнера (12).

1.4.2.3 Шланги для подачи охлаждающей воды подключаются к штуцерам технологического блока посредством легкосъемных отводов.

1.4.3 Силовая рама измерителя (рис. 2) состоит из основания (25) с разъемами (26), (27) и (28) для подключения, соответственно, блока управления, верхней термоплиты и термоконтейнера, двух телескопических стоек (29) с встроенными датчиками перемещения (на рисунке не показаны) и траверсы (30) с винтом нагружения (31).

1.4.4 Режимы работы измерителя

Измеритель может находиться в пяти режимах:

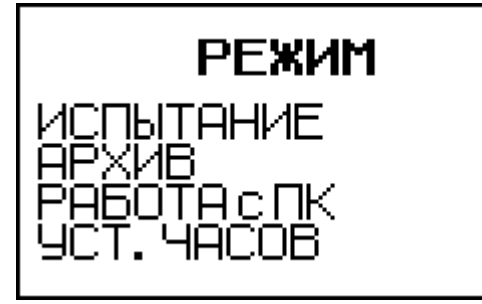

(2)

1.4.4.1 **Режим 1** – **«Испытание».** В Режиме 1 проводятся испытания образцов грунта.

Для перевода в Режим 1 из других режимов необходимо нажатием кнопки **РЕЖИМ** перевести измеритель в основное меню к экрану (2), кнопками  $\uparrow$  или  $\downarrow$  переместить мигающее поле на пункт **«Испытание»** и нажать кнопку **ВВОД.**

Возврат в основное меню к экрану «**Режим**» производится кнопкой **РЕЖИМ**.

1.4.4.2 **Режим 2** – **«Архив».** В Режиме 2 осуществляется просмотр содержимого архива результатов измерений и удаление содержимого архива.

Для перевода в Режим 2 из других режимов необходимо нажатием кнопки **РЕЖИМ** перевести измеритель в основное меню, к экрану (2), кнопками  $\uparrow$  или  $\downarrow$  переместить мигающее поле на пункт «**Архив»** и нажать кнопку **ВВОД**.

Возврат в основное меню к экрану «**Режим**» производится кнопкой **РЕЖИМ**.

1.4.4.3 **Режим 3** – **«Работа с ПК».** В Режиме 3 производится передача архивированных данных на компьютер через его USB-порт.

Для перевода в Режим 3 из других режимов необходимо нажатием кнопки **РЕЖИМ** перевести измеритель в основное меню, к экрану (2), кнопками  $\uparrow$  или  $\downarrow$  переместить мигающее поле на пункт **«Работа с ПК»** и нажать кнопку **ВВОД**.

Возврат в основное меню к экрану «**Режим**» производится кнопкой **РЕЖИМ**.

1.4.4.4 **Режим 4** – **«Уст. Часов».** В Режиме 4 производится установка календаря и часов реального времени.

Для перевода в Режим 4 из других режимов необходимо нажатием кнопки **РЕЖИМ** перевести измеритель в основное меню, к экрану (2), кнопками  $\uparrow$  или  $\downarrow$  переместить мигающее поле на пункт **«Уст. Часов»** и нажать кнопку **ВВОД**.

Возврат в основное меню к экрану «**Режим**» производится кнопкой **РЕЖИМ**.

1.4.4.5 **Режим 5** – **«Калибровка».** В Режиме 5 производится калибровка измерителя.

Для перевода в Режим 5 необходимо сразу после включения питания измерителя (из экрана (2) «**Режим**») нажать кнопку **РЕЖИМ** и удерживать ее 2-3 секунды.

Возврат в основное меню к экрану «**Режим**» производится кнопкой **РЕЖИМ**.

# **1.5 Маркировка и пломбирование**

1.5.1 Маркировка

На лицевой панели блока управления нанесены:

− условное обозначение измерителя;

− товарный знак предприятия изготовителя.

На задней панели блока управления нанесены:

− условное обозначение измерителя;

− наименование предприятия изготовителя;

− заводской номер, месяц и год изготовления.

На термоконтейнере, верхней термоплите и термоизолирующем кожухе технологического блока нанесены:

− условное обозначение измерителя;

− наименование предприятия изготовителя;

− заводской номер, месяц и год изготовления.

На основании силовой рамы нанесены:

− условное обозначение измерителя;

− наименование предприятия изготовителя;

− заводской номер, месяц и год изготовления.

Управляющие элементы маркированы в соответствии с их назначением.

1.5.2 Пломбирование

Измеритель пломбируется предприятием изготовителем посредством нанесения клейма на пластичный материал.

Место пломбирования – углубление для крепежного винта в

ножке блока управления.

Сохранность пломб в процессе эксплуатации является обязательным условием принятия рекламаций в случае отказа измерителя.

# **1.6 Упаковка**

1.6.1 Измеритель и комплект принадлежностей должны быть упакованы по варианту внутренней упаковки ВУ-4, вариант защиты по ВЗ-0 ГОСТ 9.014.

#### **2 Использование измерителя по назначению**

#### **2.1 Подготовка измерителя к работе**

2.1.1 Подготовить термоконтейнер с нижней термоплитой к испытаниям, для чего отвести датчик температуры грунта в сторону, засыпать в термоконтейнер капиллярно-пористый материал (например, мелкий мытый песок, карборунд и т.п.), вровень с краями емкости, и уложить поверх него датчик температуры грунта.

2.1.2 Установить силовую раму на ровную, гладкую поверхность.

2.1.3 Образец грунта в обойме установить поверх капиллярнопористого материала, симметрично оси термоконтейнера. Сверху на грунт уложить контактный диск.

2.1.4 Установить термоизолирующий кожух поверх обоймы с грунтом, после чего, на грунт, покрытый полиэтиленовым диском, установить верхнюю термоплиту и поместить собранный измеритель с образцом грунта на основание силовой рамы.

Совместить ось винта нагружения с силовоспринимающей бобышкой верхней термоплиты, при этом штуцера для подачи и отвода воды термоплиты должны быть ориентированы в ту же сторону, что и штуцера термоконтейнера.

2.1.5 Подключить термоконтейнер, верхнюю термоплиту, термоизолирующий кожух и блок управления к разъемам основания силовой рамы (соединительные кабели прилагаются) и подключить блок управления к сети 220 В/50 Гц. Надежно заземлить блок управления через клемму защитного заземления.

2.1.6 Включить питание измерителя тумблером «СЕТЬ», дисплей имеет вид:

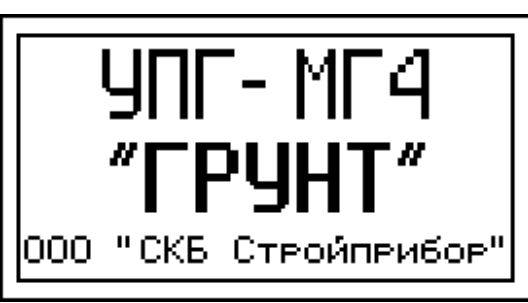

(1)

(2)

Через 2-3 секунды на дисплее высвечивается основное меню с мигающим пунктом «Испытание»:

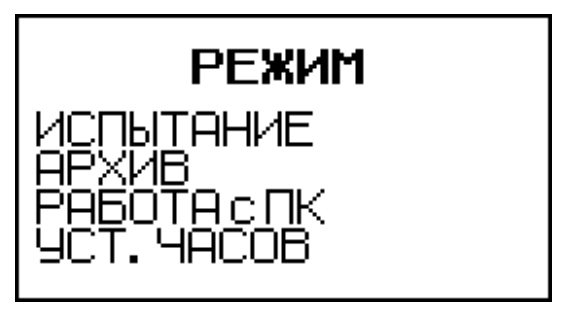

**2.2 Подготовка образцов к испытанию**

2.2.1 Отбор и подготовка образцов грунта к испытаниям производятся в соответствии с ГОСТ 28622-90 (п.п. 2.1...2.7).

2.2.2 Смазать обойму внутри тонким слоем консистентной смазки (литол, вазелин и др).

2.2.3 Поместить в обойму, состоящую из пяти колец высотой по 30 мм каждое, образец грунта (см. п. 2.5 ГОСТ 28622-90).

# **2.3 Использование измерителя в режиме «Испытание»**

2.3.1 Перевести измеритель в режим «**Испытание**», для чего, в основном меню (экран (2)), кнопками  $\uparrow$  или  $\downarrow$  переместить мигающее поле на пункт **«Испытание»** и нажать кнопку **ВВОД.** Через 2-3 секунды на дисплее высвечивается экран ввода исходных данных:

(3)

(4)

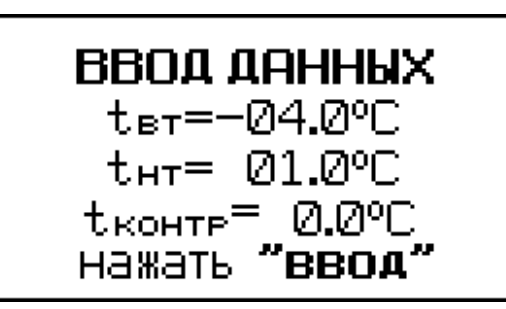

где:  $t_{BT}$  = температура верхней термоплиты, °С;

 $t_{HT}$  = температура нижней термоплиты (расположена в термоконтейнере), °С;

 $t_{KOHTP}$  = температура на нижнем торце образца, °С.

*Примечание* – При необходимости, температуры  $t_{BT}$ ,  $t_{HT}$  и  $t_{KOHTP}$ могут быть изменены:  $t_{BT}$  в диапазоне от минус 9,9 °С до 0 °С;  $t_{HT}$  в диапазоне от минус  $5.0$  °C до  $9.9$  °C;  $t_{KOHTP}$  в диапазоне от минус 5,0 °С до 5,0 °С. Для этого, нажатием кнопки  $\downarrow$ , возбудить мигание параметра.

Изменение параметра производится по его миганию кнопками или , выбор значения производится кнопкой **ВВОД.**

Если значения t<sub>BT</sub>, t<sub>HT</sub> и t<sub>КОНТР</sub>, рекомендованные ГОСТ 28622, меняться не будут, нажатием кнопки **ВВОД** зафиксировать их значения, после чего дисплей примет вид:

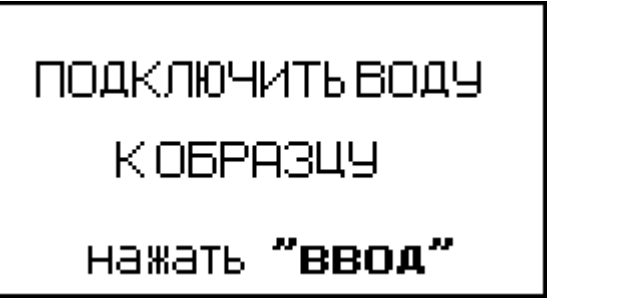

2.3.2 Подключить к среднему штуцеру термоконтейнера емкость для подпитки водой капиллярно-пористого материала.

*Примечание* – Подробное описание подключения емкости для подпитки водой капиллярно-пористого материала приведено в Приложении А настоящего РЭ.

2.3.3 Нажатием кнопки **ВВОД** подтвердить действие. Дисплей

примет вид:

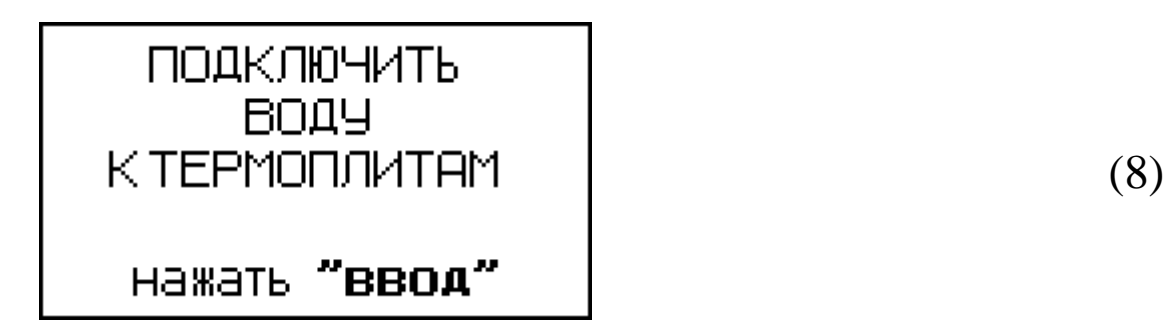

2.3.4 Подключить термоплиту и термоконтейнер к проточной холодной воде и, убедившись, что из сливного шланга термоконтейнера вытекает вода, установить ее расход 0,5...2 литра в минуту. Нажатием кнопки **ВВОД** зафиксировать действие, дисплей примет вид:

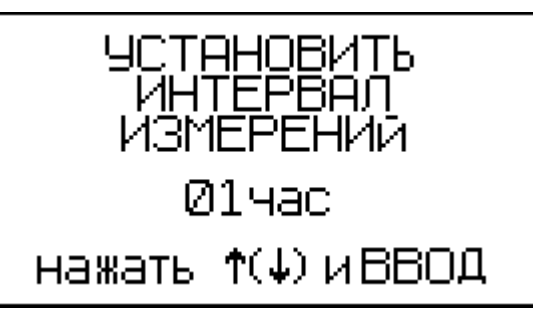

2.3.5 Кнопками  $\uparrow$ ,  $\downarrow$  установить требуемый интервал регистрации температур (длительность интервала может быть установлена от 1 до 12 часов), перемещения и давления и зафиксировать нажатием кнопки **ВВОД**, после чего дисплей имеет вид:

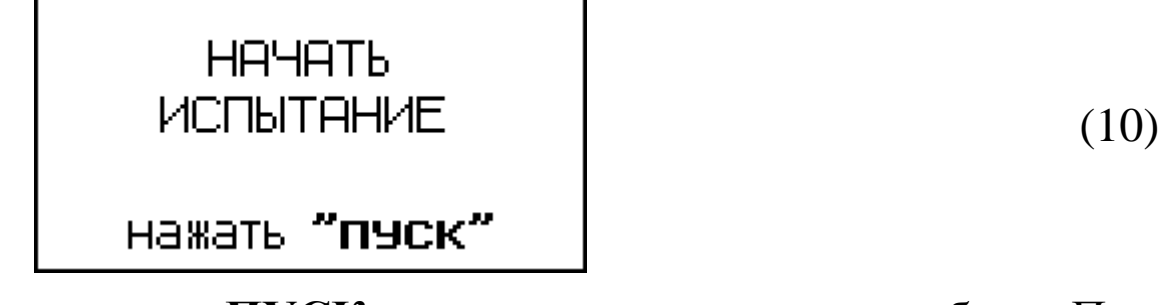

Нажатием кнопки **ПУСК** запустить измеритель в работу. При этом все начальные значения автоматически будут записаны в архив.

2.3.6 В дальнейшем, в течение 10-15 минут на нижней и верхней термоплитах устанавливается и далее в течение 24 часов поддерживается температура 1 ºС. Дисплей принимает вид, например:

(9)

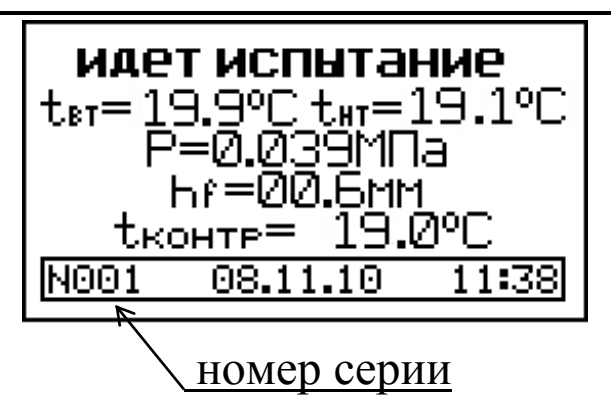

По истечении 24 часов температура верхней термоплиты автоматически понижается до минус 4 ºС, при этом температура нижней термоплиты остается неизменной (1 ºС). Далее эти значения поддерживаются до окончания испытания.

Общее время испытания зависит от вида грунта и его насыщенности водой и может продолжаться до 70...100 часов.

2.3.5 Испытание завершается по достижении на нижнем торце образца температуры 0 ºС, при этом происходит включение на 10 секунд звукового сигнала, а также автоматическая фиксация и занесение в архив значений t<sub>BT</sub>, t<sub>HT</sub>, t<sub>KOHTP</sub>, h<sub>f</sub> и P в реальном масштабе времени. Дисплей при этом имеет вид, например:

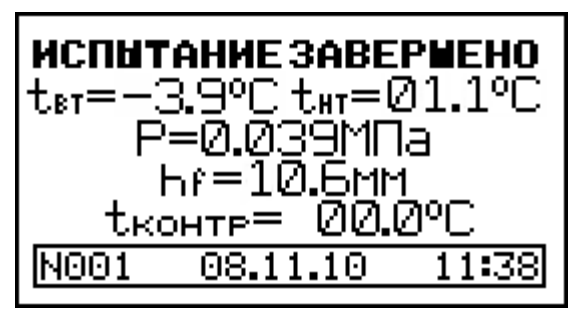

(12)

(11)

*Примечание* – После передачи данных, полученных при испытании, в ПК, при необходимости, могут быть построены графические зависимости h<sub>f</sub> и t<sub>КОНТР</sub> во времени.

# **2.4 Порядок работы в режиме просмотра архива**

2.4.1 Просмотр архива может проводиться в любое время, в том числе после отключения электронного блока от измерителя, для чего необходимо выполнить операции по п. 1.4.4.2. При выборе пункта «**Архив**» дисплей имеет вид, например:

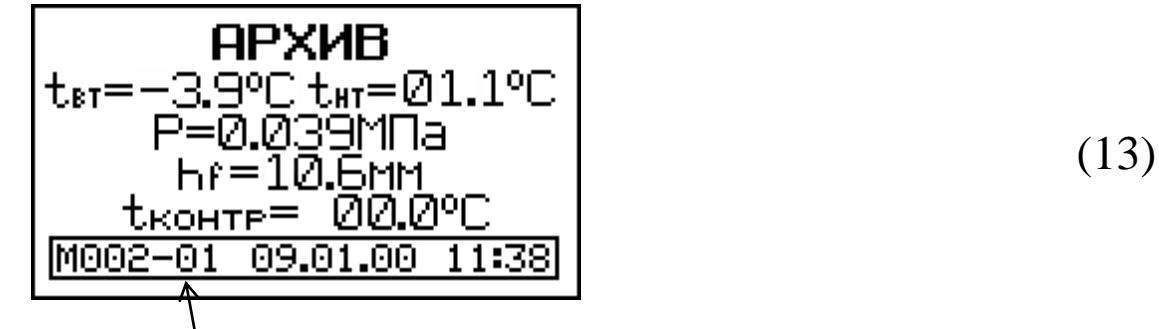

номер интервала регистрации

Просмотр содержимого архива производится нажатием кнопок  $\uparrow$ ,  $\downarrow$ .

2.4.2 Для удаления содержимого архива необходимо нажатием кнопки **ВВОД** вывести на дисплей сообщение:

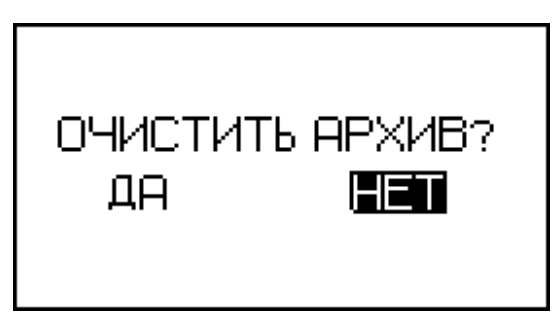

(14)

Кнопками <sup>↑</sup>, ↓ переместить мигающее поле на пункт «Да» и нажать кнопку **ВВОД**.

При выборе пункта «**Нет**» измеритель возвращается к экрану (13) для дальнейшего просмотра архива.

2.4.3 Возврат измерителя в основное меню к экрану (2) производится нажатием кнопки **РЕЖИМ**.

#### **2.5 Порядок работы в режиме передачи данных на ПК**

2.5.1 Выполнить операции по п. 1.4.4.3, подключив измеритель к ПК, и перевести его в режим передачи данных из архива в ПК, для чего, нажатием кнопки **РЕЖИМ** перевести измеритель в основное меню к экрану (2), кнопками  $\uparrow$ ,  $\downarrow$  переместить мигающее поле на пункт «**Работа с ПК**» и, нажатием кнопки **ВВОД**, активировать режим. Дисплей имеет вид:

**PABOTACTK** 

#### ПЕРЕДАЧА ДАННЫХ

(15)

2.5.2 Системные требования к ПК

Для работы программы необходима система, удовлетворяющая следующим требованиям:

– операционная система Windows 95, 98, 98SE, 2000, ME, XP, Vista © Microsoft Corp;

– один свободный USB-порт.

2.5.3 Подключение измерителя к ПК

Для передачи данных используется стандартный USB-порт. Для подключения необходим свободный USB-порт. Подсоедините кабель, поставляемый в комплекте с измерителем, к компьютеру, второй конец подсоедините к включенному измерителю.

2.5.4 Назначение, установка и возможности программы

2.5.4.1 Назначение программы

Программа для передачи данных предназначена для работы совместно с измерителем УПГ - МГ4 «Грунт» фирмы «СКБ Стройприбор». Программа позволяет передавать данные, записанные в архив измерителя, на компьютер.

2.5.4.2 Установка программы

Для установки программы необходимо выполнить следующие действия:

− вставить компакт-диск в привод CD-ROM;

− открыть папку «Programs» на прилагаемом CD;

− найти и открыть папку с названием вашего измерителя;

− начать установку, запустив файл Install.exe.

После загрузки нажать кнопку «Извлечь». По завершению установки программа будет доступна в меню: «Пуск» (слева внизу на экране ПК) → «Программы»→«Стройприбор»→«УПГ - МГ4».

2.5.4.3 Возможности программы:

– просмотр данных и занесение служебной информации в поле «Примечание» для каждого измерения;

– сортировка по любому столбцу таблицы;

– распечатка отчетов;

– дополнение таблиц из памяти измерителя (критерий: дата последней записи в таблице);

– экспорт отчетов в Excel;

– выделение цветом колонок таблицы;

– построение графиков;

− расчет относительной деформации морозного пучения грунта.

2.5.4.4 Настройка USB-соединения

Для настройки USB-соединения необходимо подключить измеритель к компьютеру через USB-порт. Установить драйвер USB, который поставляется вместе с программой связи.

2.5.4.5 Автоматическая установка драйвера

После того как ОС Windows обнаружила новое устройство, в мастере установки драйверов (рис 2.5.1), необходимо указать папку с USB драйвером (X:/Programs/USB driver/) и нажать кнопку «Далее» (рис 2.5.2).

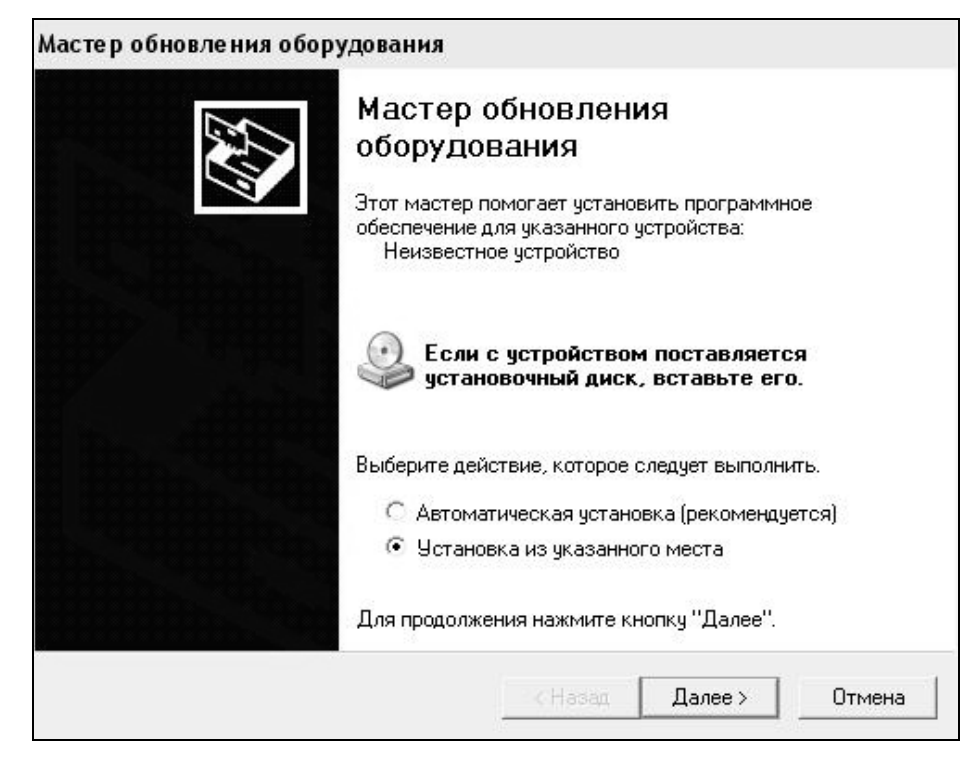

Рисунок 2.5.1 - Окно мастера обновления оборудования

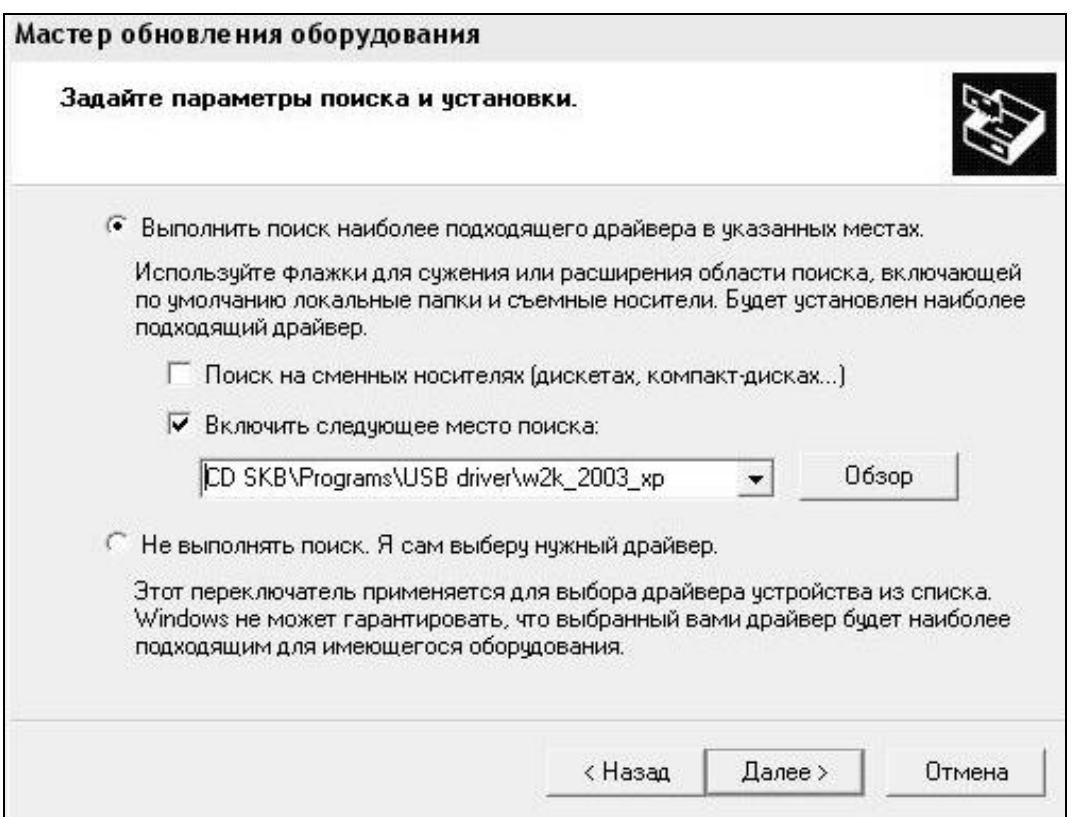

Рисунок 2.5.2 - Окно выбора драйвера для установки.

2.5.4.6 Ручная установка USB драйвера

```
– вставить компакт-диск в привод CD-ROM;
```
- открыть папку «Programs» на прилагаемом CD;
- найти и открыть папку «USB driver»;
- нажать правой клавишей мыши на файле FTDIBUS.INF в выпадающем меню выбрать пункт «Установить» (рис 2.5.3);

– нажать правой клавишей мыши на файле FTDIPORT.INF в выпадающем меню выбрать пункт «Установить»;

– перезагрузить ОС Windows.

#### **Измеритель степени пучинистости грунтов УПГ - МГ4 «Грунт»**

| W2k 2003 xp                                                                              |              |                                             |                                     |                                       |                                      |                                                          |  |
|------------------------------------------------------------------------------------------|--------------|---------------------------------------------|-------------------------------------|---------------------------------------|--------------------------------------|----------------------------------------------------------|--|
| Файл<br>Избранное<br>Правка<br>Вид                                                       | Сервис       | Справка                                     |                                     |                                       |                                      |                                                          |  |
| <b>• Поиск</b><br>◎ Назад ▼                                                              | <b>Папки</b> | ⊞∽                                          |                                     |                                       |                                      |                                                          |  |
| D:\CD SKB\Programs\USB driver\w2k_2003_xp<br>Адрес:                                      |              |                                             |                                     |                                       |                                      |                                                          |  |
|                                                                                          |              | Имя                                         |                                     | Размер                                | Тип                                  | Изменен                                                  |  |
| Задачи для файлов и папок                                                                | ⋩            |                                             | 画2176 Release Info.DOC              | 11 KB                                 | Документ Microsof                    | 12.12.2005 8:29                                          |  |
| Переименовать файл<br>o۱<br>Переместить файл<br>۱à<br>Копировать файл                    |              | Aftdibus.cat                                |                                     | <b>10 KB</b>                          | Каталог безопасн                     | 26.12.2005 22:02                                         |  |
|                                                                                          |              | Fitdiport.cat<br>FTCSERCO.DLL<br>FTLang.dll |                                     | <b>11 KB</b><br>20 KB<br><b>77 KB</b> | Каталог безопасн<br>Компонент прилож | 26.12.2005 22:02<br>19.12.2005 16:02<br>19.12.2005 16:02 |  |
|                                                                                          |              |                                             |                                     |                                       |                                      |                                                          |  |
|                                                                                          |              | ftserui2.dll                                |                                     | Компонент прилож                      | 19.12.2005 16:02                     |                                                          |  |
| Опубликовать файл в вебе<br>Отправить этот файл по<br>электронной почте<br>Печатать файл |              | FTDIUN2K.INI                                |                                     | <b>48 KB</b><br>1 KB                  | Компонент прилож<br>Параметры конфи  | 02.12.2005 13:12                                         |  |
|                                                                                          |              | FTDIUNIN.exe                                |                                     | 85 KB                                 | Приложение                           | 19.12.2005 16:02                                         |  |
|                                                                                          |              | FTDIBUS IME                                 |                                     | з к Б                                 | Сведения для уст                     | 12.12.2005 8:26                                          |  |
| Удалить файл<br>×                                                                        |              | <b>SETDIPOR</b>                             | Открыть                             |                                       | Сведения для уст                     | 12.12.2005 8:26                                          |  |
|                                                                                          |              | ඕ ftdibus.s                                 | Установить                          |                                       | Системный файл                       | 19.12.2005 16:02                                         |  |
|                                                                                          |              | 圖ftser2k.s                                  | Печать                              |                                       | Системный файл                       | 19.12.2005 16:02                                         |  |
| Другие места                                                                             | 仌            | 题 Applicatio                                | Extract files                       |                                       | Ярлык Интернета                      | 02.12.2005 15:12                                         |  |
| USB driver                                                                               |              | 题 Installatio                               | <b>Extract Here</b><br>Test archive |                                       | Ярлык Интернета                      | 02.12.2005 15:12                                         |  |
| Мои документы                                                                            |              |                                             | Add to archive                      |                                       |                                      |                                                          |  |
| Общие документы                                                                          |              |                                             | <b>Th</b> Convert to Adobe PDF      |                                       |                                      |                                                          |  |
| Мой компьютер                                                                            |              |                                             | Convert to Adobe PDF and EMail      |                                       |                                      |                                                          |  |
| Сетевое окружение                                                                        |              |                                             |                                     |                                       |                                      |                                                          |  |
|                                                                                          |              |                                             | & Build VCD File                    |                                       |                                      |                                                          |  |
|                                                                                          |              |                                             | A AIMP Classic                      |                                       |                                      |                                                          |  |
| Подробно                                                                                 | ×.           |                                             | Открыть с помощью                   |                                       |                                      |                                                          |  |
|                                                                                          |              |                                             | Отправить                           |                                       |                                      |                                                          |  |
|                                                                                          |              |                                             | Вырезать                            |                                       |                                      |                                                          |  |
|                                                                                          |              |                                             | Копировать                          |                                       |                                      |                                                          |  |
|                                                                                          |              |                                             | Создать ярлык                       |                                       |                                      |                                                          |  |
|                                                                                          |              |                                             | Удалить                             |                                       |                                      |                                                          |  |
|                                                                                          |              |                                             | Переименовать                       |                                       |                                      |                                                          |  |
|                                                                                          |              |                                             | Свойства                            |                                       |                                      |                                                          |  |
|                                                                                          |              |                                             |                                     |                                       |                                      |                                                          |  |

Рисунок 2.5.3 - Окно ручной установки драйвера

2.5.5 Прием данных с измерителя

2.5.5.1 Включить компьютер и запустить программу «Пуск» – «Программы» – «Стройприбор» – «УПГ - МГ4».

2.5.5.2 Подключить измеритель к ПК согласно п. 2.5.3.

При подключении измерителя через USB-порт после установки драйвера необходимо определить номер COM-порта.

2.5.5.2.1 Открыть: ПУСК → Панель управления→ Система→ Оборудование→ Диспетчер устройств;

2.5.5.2.2 Открыть список портов Диспетчер Устройств → Порты и найти строку «USB Serial Port (COM №)», в скобках указан номер COM-порта.

Если номер в скобках «1», настройка завершена (ничего менять не нужно). Если номер не «1», необходимо вызвать окно свойств «USB Serial Port (COM №)» (правой клавишей мыши щелкнуть по строке USB Serial Port (COM №) и выбрать пункт меню «Свойства») (рис 2.5.4).

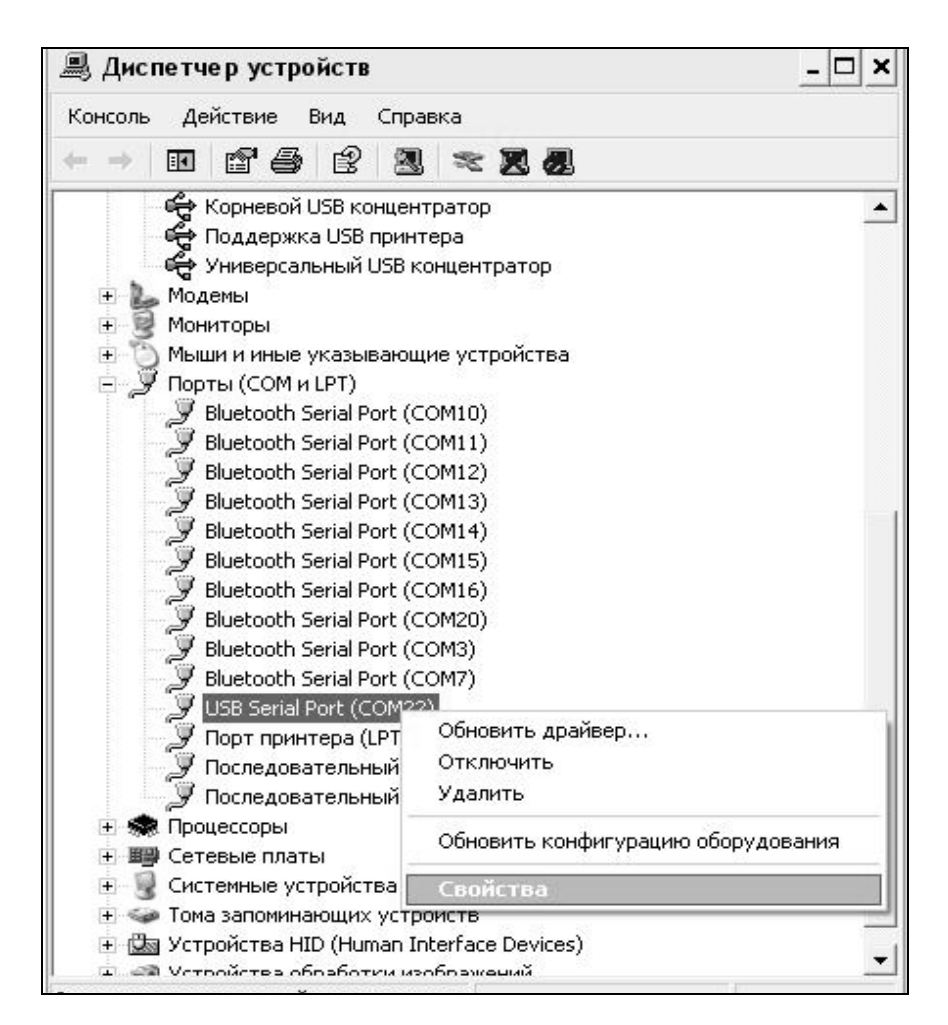

Рисунок 2.5.4 - Окно диспетчера устройств

2.5.5.2.3 Перейти на вкладку «Параметры Окна», нажать кнопку «Дополнительно» (рис 2.5.5) и в выпадающем списке «Номер Com- порта» выбрать «COM 1» (рис 2.5.6) и нажать кнопку «ОК».

2.5.5.3 В программе для приема данных нажать на панели кнопку «Создать».

2.5.5.4 Ввести имя файла для будущей базы данных и нажать кнопку «Сохранить». На экране отобразится процесс передачи данных с измерителя на компьютер.

После передачи данные на экране будут отображены в табличном виде.

#### **Измеритель степени пучинистости грунтов УПГ - МГ4 «Грунт»**

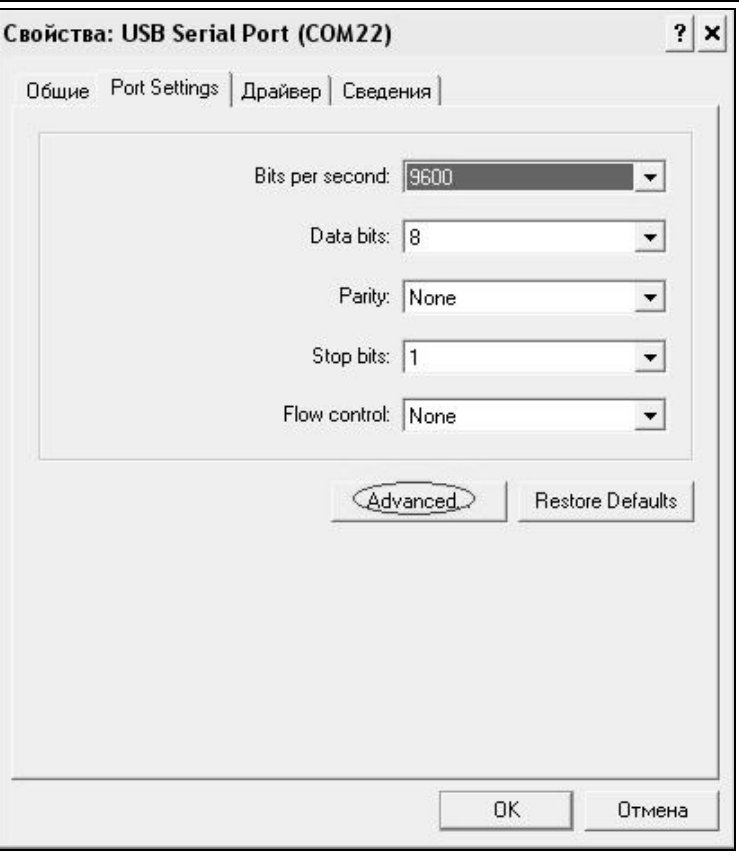

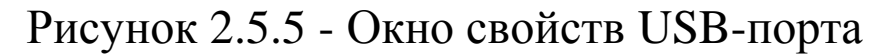

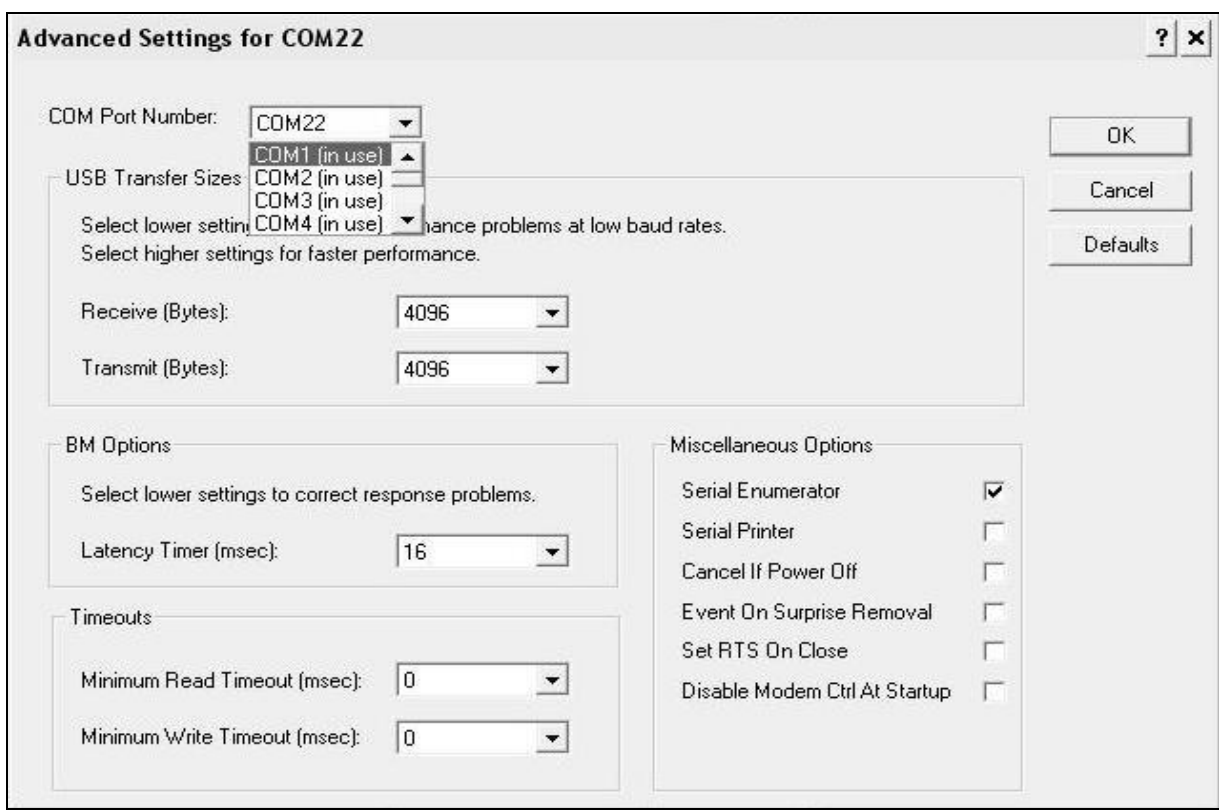

Рисунок 2.5.6 - Дополнительные настройки драйвера.

Теперь можно:

– удалить ненужные данные;

– добавить примечание;

– экспортировать в Excel;

– распечатать отчет;

– построить графики.

2.5.5.5 Подробное описание работы с программой находится в файле справки «Пуск» → «Программы» → «Стройприбор» → «Помощь – УПГ - МГ4».

2.5.5.6 Если во время передачи данных произошел сбой, на экране ПК появляется сообщение: «Прибор не обнаружен. Проверьте правильность подключения измерителя согласно инструкции и убедитесь, что измеритель находится в режиме связи с ПК». В этом случае необходимо проверить подключение измерителя, целостность кабеля и работоспособность USB-порта компьютера, к которому подключен измеритель, и повторить попытку, нажав кнопку «Создать».

2.5.6 Возврат измерителя в основное меню к экрану (2) производится нажатием кнопки **РЕЖИМ**.

# **2.6 Порядок работы в режиме установки часов**

2.6.1 Выполнить операции по п. 1.4.4.4 и перевести измеритель в режим установки часов. Дисплей имеет вид, например:

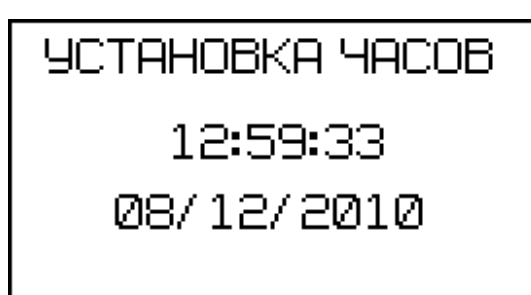

(16)

2.6.2 Для изменения даты и времени, необходимо нажатием кнопки **ВВОД** возбудить мигание числа, кнопками  $\uparrow$ ,  $\downarrow$  внести корректировку и зафиксировать изменение кнопкой **ВВОД**. Далее, по миганию активного параметра, аналогично установить минуты, секунды, дату, месяц и год.

2.6.3 Установленные дата и время сохраняются в программном устройстве измерителя не менее трех лет, после чего батарея CR-2032 должна быть заменена в условиях изготовителя.

2.6.4 Возврат измерителя к экрану (2) «Р**ежим**» производится нажатием кнопки **РЕЖИМ**.

# **2.7 Порядок работы в режиме «Калибровка»**

#### **3 Техническое обслуживание**

3.1 Техническое обслуживание измерителя включает:

3.1.1 Проверку срабатывания кнопок клавиатуры.

3.1.2 Текущий ремонт в случае неисправности измерителя.

3.1.3 Калибровку измерителя после ремонта.

3.2 Обслуживание измерителя согласно п.п. 3.1.2. и 3.1.3. может выполняться только изготовителем измерителя.

# **4 Методика калибровки**

# **4.1 Нормируемые метрологические характеристики**

# **4.2 Требования к средствам калибровки**

- **4.4 Проведение калибровки**
- **4.5 Оформление результатов калибровки**

# **5 Транспортирование и хранение**

5.1 Условия транспортирования измерителей в части воздействия климатических факторов внешней среды должны соответствовать группе условий транспортирования 2С по ГОСТ 15150.

5.2 Условия хранения измерителей в части воздействия климатических факторов внешней среды должны соответствовать группе условий хранения 2С по ГОСТ 15150.

5.3 Измеритель в упаковке допускается транспортировать любым видом транспорта.

#### **Приложение А Подключение емкости для подпитки водой капиллярно-пористого материала**

#### **Паспорт**

#### **измерителя степени пучинистости грунтов УПГ-МГ4 «Грунт»**

#### **1 Назначение**

1.1 Измеритель предназначен для измерения степени пучинистости грунтов в лабораторных условиях в соответствии с ГОСТ 28622-90.

#### **2 Основные технические характеристики**

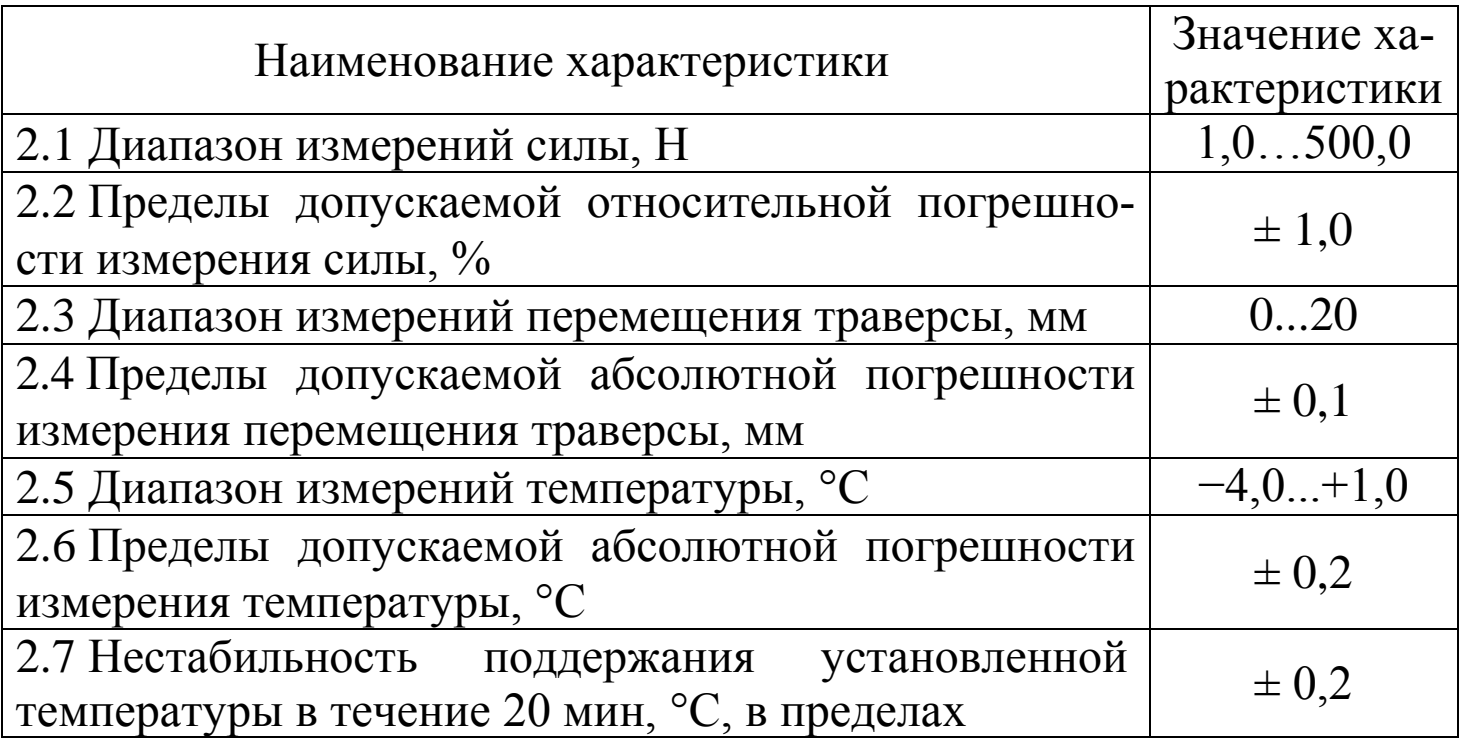

**Измеритель степени пучинистости грунтов УПГ - МГ4 «Грунт»**

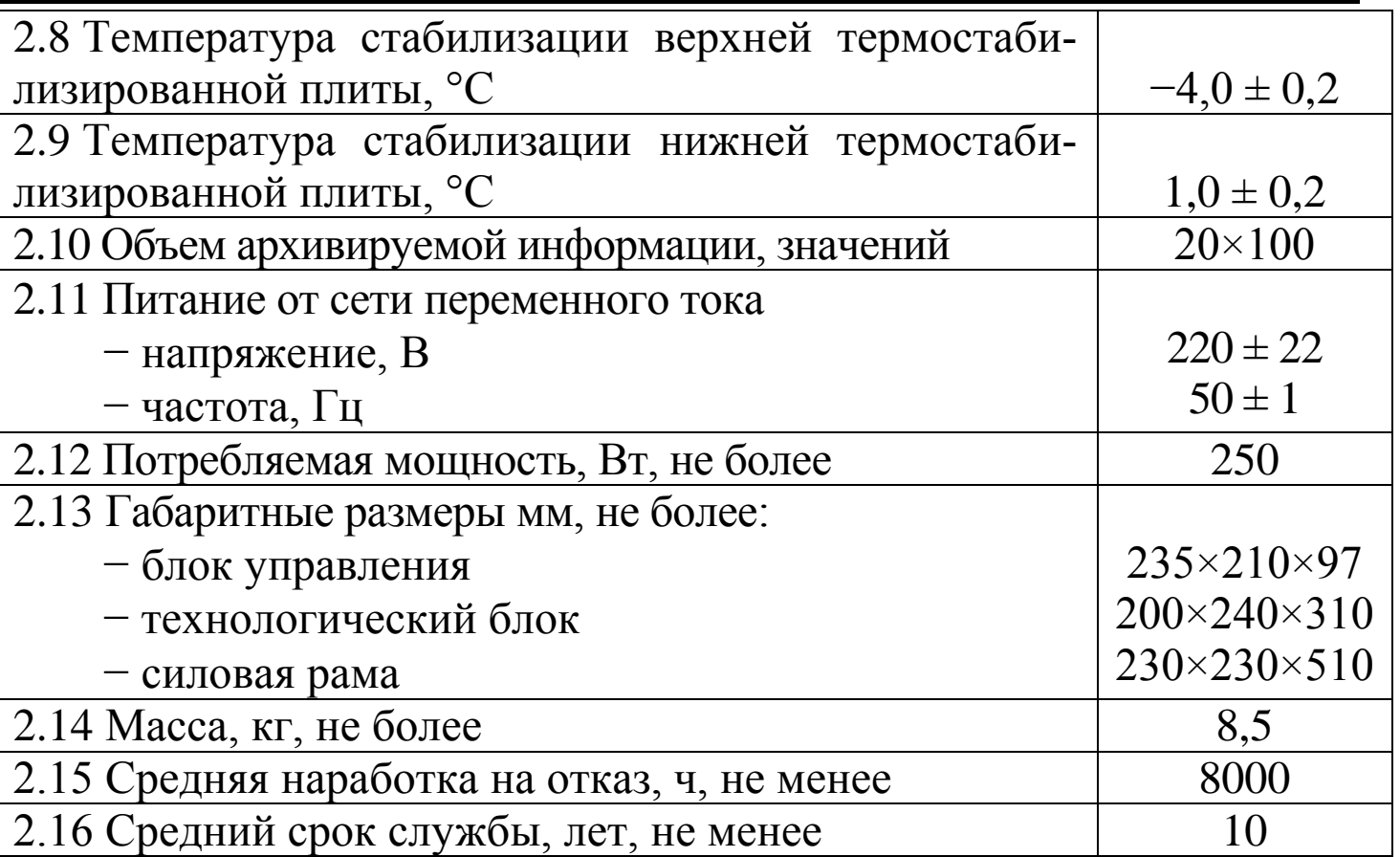

# **3 Комплект поставки**

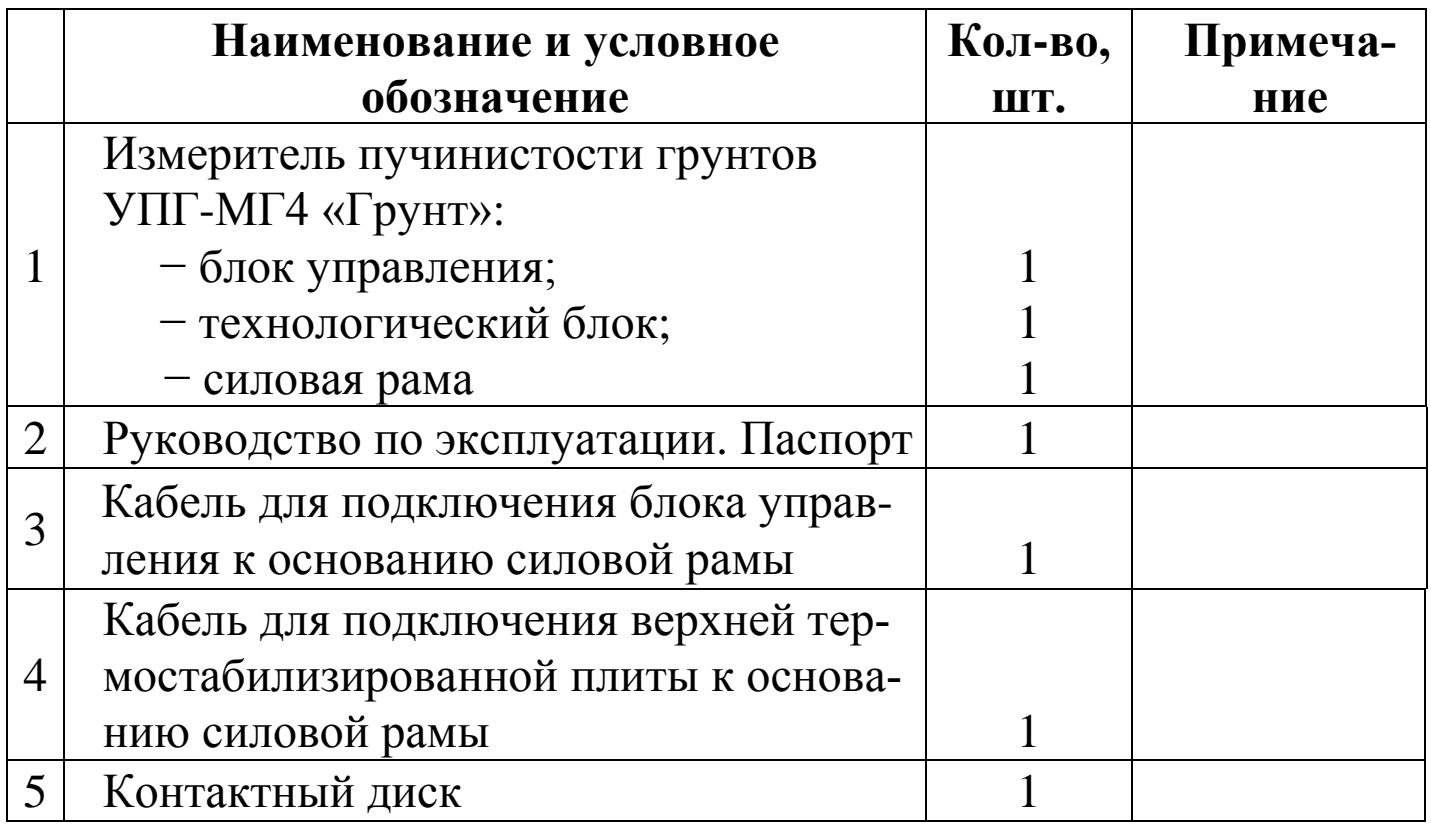

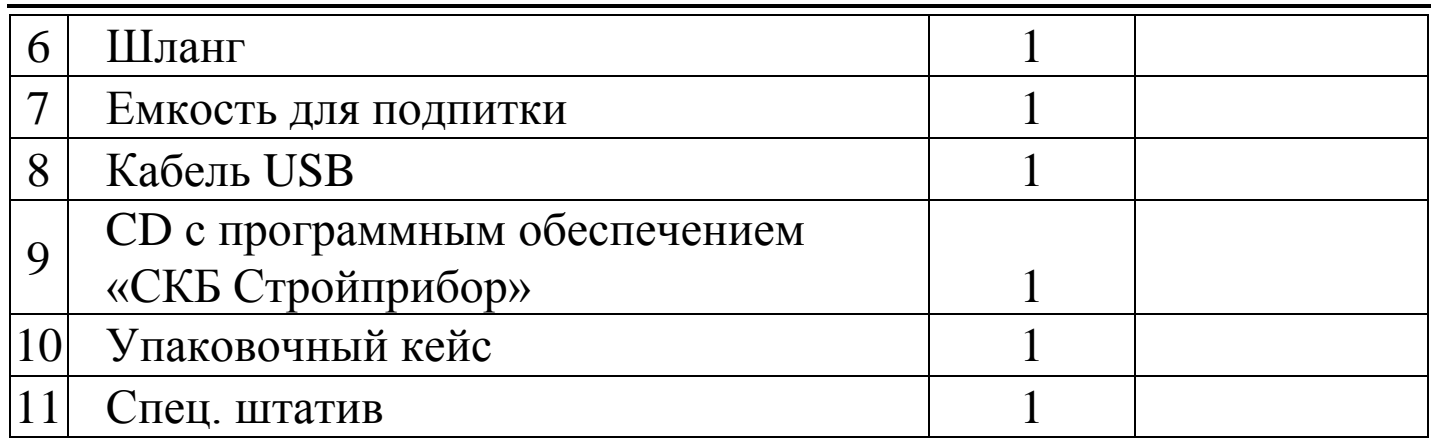

#### **4 Свидетельство о приемке**

# **5 Гарантийные обязательства**

5.1 Изготовитель гарантирует соответствие измерителя техническим требованиям при условии соблюдения потребителем правил эксплуатации и хранения, установленных в настоящем руководстве по эксплуатации.

5.2 Гарантийный срок эксплуатации устанавливается 18 месяцев с момента ввода измерителя в эксплуатацию.

Гарантийный срок хранения – 6 месяцев с момента изготовления измерителя.

5.3 В течение гарантийного срока безвозмездно устраняются выявленные дефекты.

Гарантийные обязательства не распространяются на измерители с нарушенным клеймом изготовителя и имеющие грубые механические повреждения.

Адреса разработчика-изготовителя:

Фактический: г. Челябинск, ул. Калинина, 11 «Г»,

Почтовый: 454084 г. Челябинск, а/я 8538 ООО «СКБ Стройприбор»

 тел./факс: в Челябинске (351)790-16-85, 790-16-13, 790-91-78; в Москве: (495) 964-95-63, 220-38-58.

E-mail: [stroypribor@chel.surnet.ru](mailto:stroypribor@chel.surnet.ru) [www.stroypribor.ru](http://www.stroypribor.ru/)